### qBIDAlumne – Manual d'ajuda

Ver: 02/08/2010

Pàg. 1 / 27 Ref. qBID4.2<br>Ver: 02/08/2010 Autor: STI

ESBORRANY PENDENT DE VALIDACIÓ I CORRECCIÓ LINGÜÍSTICA

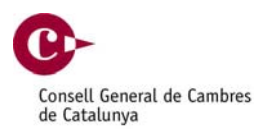

# qBID 4.2 Manual d'ajuda

Revisió Canvis d'Antiche de l'antica de l'antica de l'antica de la partie de l'antica de l'antica de l'antica REV00001 1era versió provisional de la contrata de la posición de la contrata de la contrata de la posición d

### qBIDAlumne – Manual d'ajuda Pàg. 2 / 27 Ref. qBID4.2<br>Ver: 02/08/2010 Autor: STI Ver: 02/08/2010

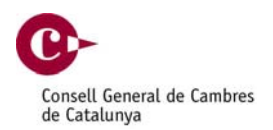

# ÍNDEX

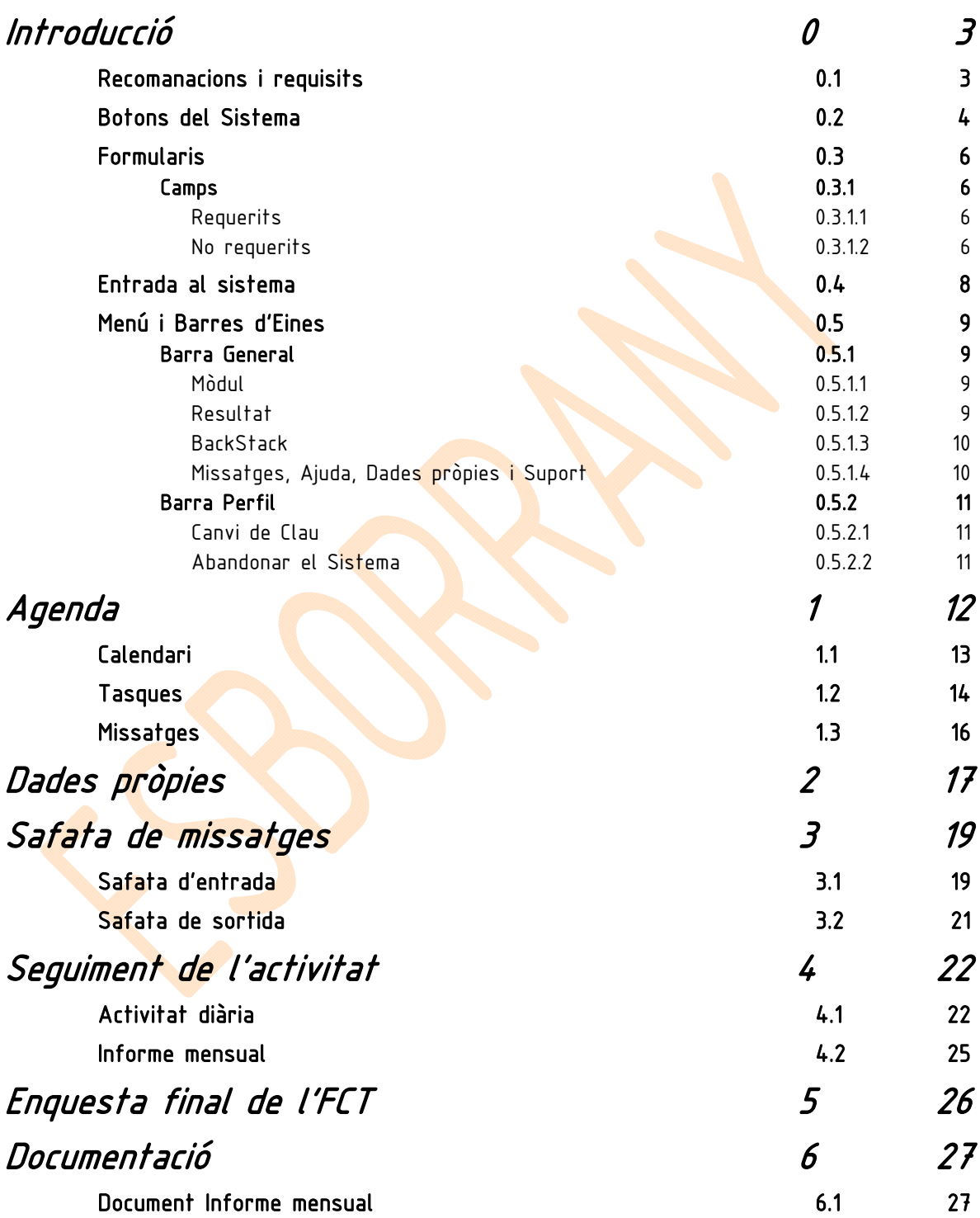

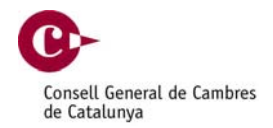

<span id="page-2-0"></span>Introducció 0

### Recomanacions i requisits 0.1

L'equip de desenvolupament del qBID, recomana la utilització de Mozilla Firefox com a navegador, per un perfecte funcionament de l'aplicació.

Amb aquest enllaç us podreu descarregar el navegador en cas que no el tingueu instal·lat:

<http://www.mozilla-europe.org/ca/firefox/>

Tot i això l'aplicació també funciona en Internet Explorer 6, 7 i 8, però per una visualització optima i per motius de seguretat es recomana utilitzar Internet Explorer 8.

Els usuaris que tinguin Firewalls, caldrà que obrin el port 8003 per poder accedir a l'aplicació.

Per tal de poder visualitzar els documents en format PDF, és necessari disposar d'un visor de documents. En cas de no disposar d'aquest visor, des del següent enllaç us en podreu instal·lar un totalment gratuït.

<http://get.adobe.com/reader/otherversions/>

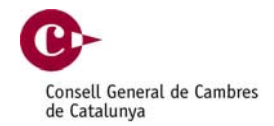

### <span id="page-3-0"></span>Botons del Sistema 0.2

- Botó que ens permetrà realitzar una cerca.
- **M**itjançant aquest botó podrem emmagatzemar les dades al sistema.
- 立 Botó que mostrarà un calendari, útil per a introduir una data en un camp.

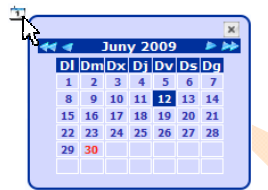

- Botó que descarregarà un document en format PDF.
- **Acceptar/validar una acció o signa<mark>r un</mark> document**.
- **D** Botó mitjançant el qual podrem viatjar a una plana amb informació relacionada.
- Botó per enviar o generar propostes.
- Botó que ens permet carregar dades en un formulari.
- **O** Icona que ens informarà que un procés s'ha dut a terme correctament. Si posicionem el ratolí a sobre, sense clicar, i esperem un instant, podrem llegir el missatge informatiu.

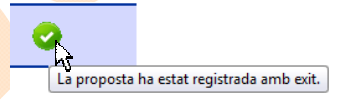

A Icona que ens info<mark>rm</mark>arà que un procés s'ha dut a terme correctament però s'ha produït una alerta. Si posicionem el ratolí a sobre, sense clicar, i esperem un instant, podrem llegir el missatge informatiu.

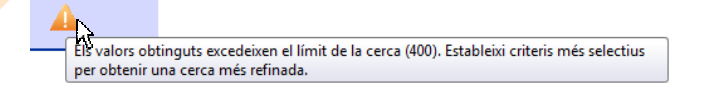

Icona que ens informarà que un procés no s'ha dut a terme correctament. Si posicionem el ratolí a sobre, sense clicar, i esperem un instant, podrem llegir el missatge informatiu.

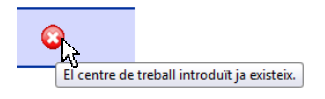

 $\Leftrightarrow$  Botons mitjançant els quals podrem paginar els resultats d'una cerca.

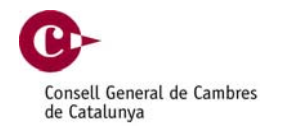

Botó mitjançant el qual podrem accedir a la safata de missatges del sistema.

- 鱼 Botó mitjançant el qual podrem accedir en qualsevol moment a l'agenda.
- Botó amb el qual podrem veure un resum dels botons que apareixen en una pàgina.
- Botó mitjançant el qual podrem modificar la clau del usuari.  $\mathcal{L}$
- Botó per sortir del sistema.

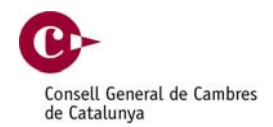

<span id="page-5-0"></span>Formularis 0.3

Camps 0.3.1

### Requerits 0.3.1.1

En els formularis del qBID disposem de camps requerits, és a dir, aquests camps s'han d'omplir amb dades obligatòriament.

Identificarem aquests camps perquè estan marcats de color rosat, per tal que l'usuari identifiqui molt fàcilment aquests camps.

Per tal d'ajudar a una correcte inserció de les dades si ens posicionem sobre el camp, obtindrem informació respecte a les dades que sens sol·liciten.

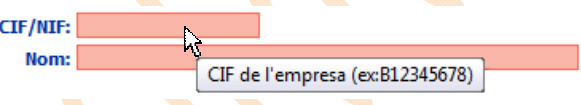

### No requerits 0.3.1.2

En els formularis del qBID disposem de camps no requerits, és a dir, aquests camps no cal introduir obligatòriament.

Identificarem aquests camps perquè estan marcats de color blanc.

 $Nom:$ 

 $CIF/NIF:$ 

Al igual com els camps requerits, per tal d'ajudar a una correcte inserció de les dades si ens posicionem sobre el camp, obtindrem informació respecte a les dades que sens sol·liciten.

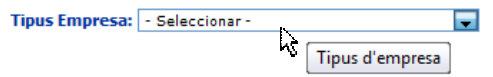

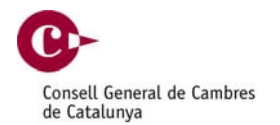

Els camps també ens informaran si les dades introduïdes són vàlides, ja que el formulari comprova que les dades que s'estan introduint siguin correctes. Disposem de:

- Camps Numèrics: Són camps que només accepten números.
- Camps de text: Camps que accepten qualsevol caràcter alfanumèric.
- **E** Camps de data: Són camps que només accepten dates en format *dd/mm/aaaa*
- Camps de correu electrònic: Són camps que només accepten dades que segueixin un patró de correu electrònic  $x/\sqrt{a}x$ . $xx$

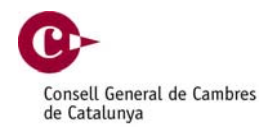

### <span id="page-7-0"></span>Entrada al sistema 0.4

Mitjançant l'usuari i la contrasenya assignats podrem accedir a l'aplicació des del següent enllaç:

<https://apps.cambrescat.es:8003/qBidAlumne/>

Des d'aquí accedirem a la plana d'alta al sistema:

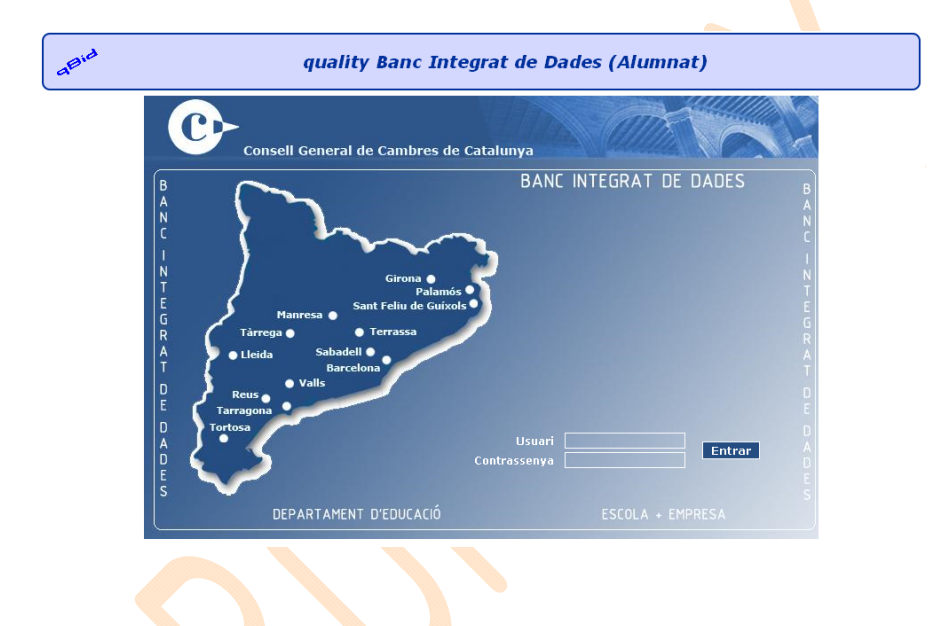

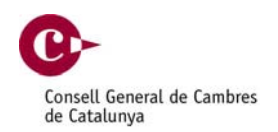

### <span id="page-8-0"></span>Menú i Barres d'Eines 0.5

El sistema disposa de dos barres d'eines que ens permeten realitzar un seguit de tasques i ens informen del èxit o fracàs dels processos realitzats, així com de donar-nos ajuda i suport.

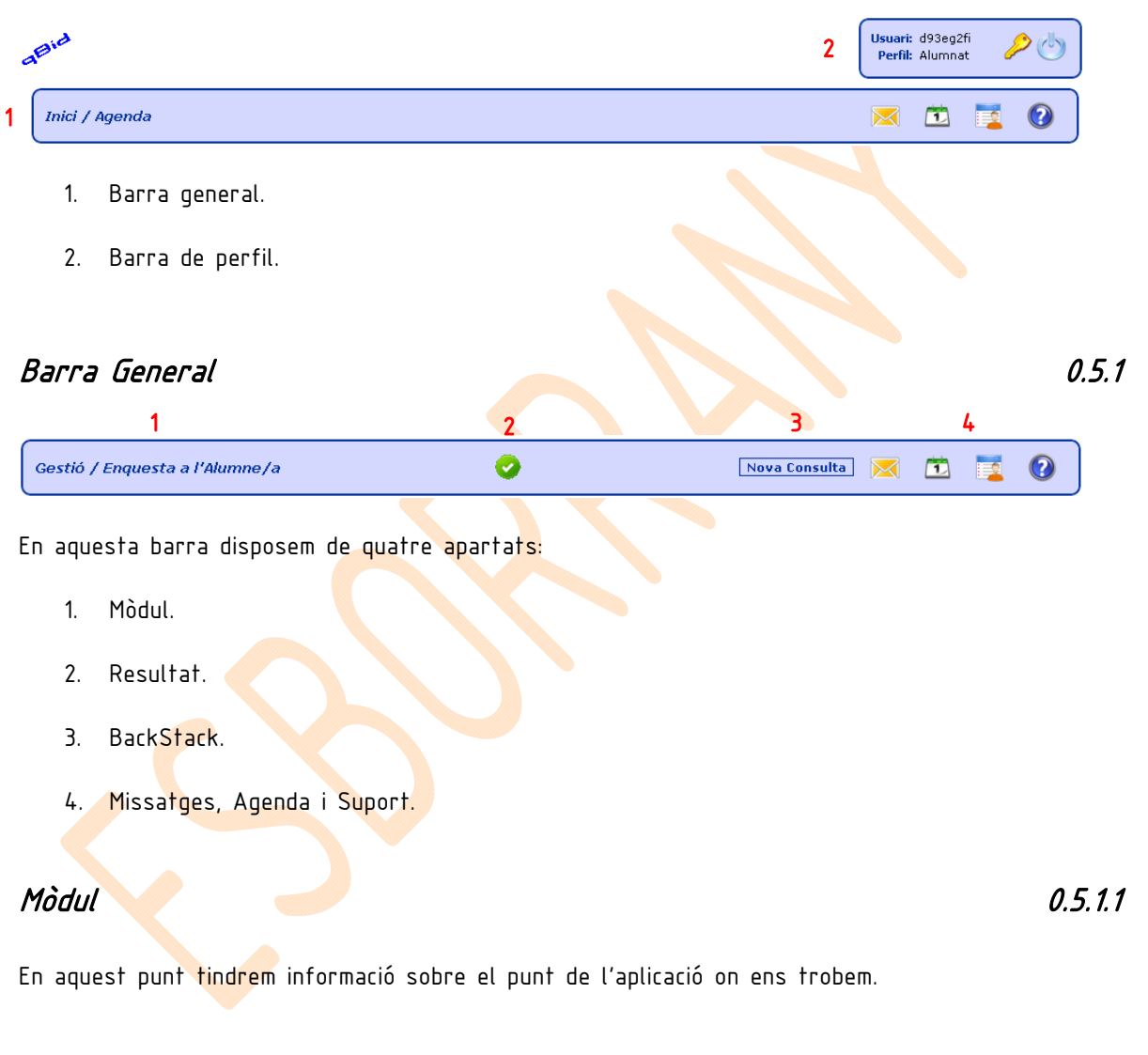

### Resultat 0.5.1.2

És el punt on apareixen els diferents missatges del sistema al usuari:

- Missatges d'èxit Ø
- Α Alerta
- $\bullet$ Error

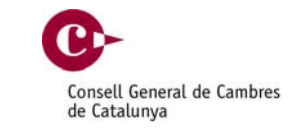

### <span id="page-9-0"></span>BackStack 0.5.1.3

Aquí és on apareixen els botons que ens permeten tornar als apartat anteriors.

### Missatges, Ajuda, Dades pròpies i Suport 0.5.1.4

En aquest apartat disposem de diferents botons que ens aportaran diferents funcionalitats que ens ajudaran en el dia a dia de l'ús de l'aplicació:

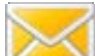

 Des de qualsevol mòdul de l'aplicació podrem accedir a la safata de missatges interns de l'aplicació. En aquest punt podrem llegir els missatges rebuts, enviats i respondre als que ens han enviat.

.<br><sup>1</sup> Des de qualsevol mòdul de l'aplicació si cliqu<mark>em a</mark> aquesta icona, anirem directament a l'agenda, per tal de poder veure si hi ha noves tasques o noves notificacions.

. Des de qualsevol mòdul de l'aplicació <mark>si</mark> cliquem a aquesta icona, anirem directament a les nostres dades.

Com les altres icones, també la podrem utilitzar des de qualsevol mòdul de l'aplicació. Aquesta en concret ens inf<mark>or</mark>marà de quines icones hi ha al mòdul i quines són les seves funcions (guardar, cancel·lar, acceptar, crear,...)

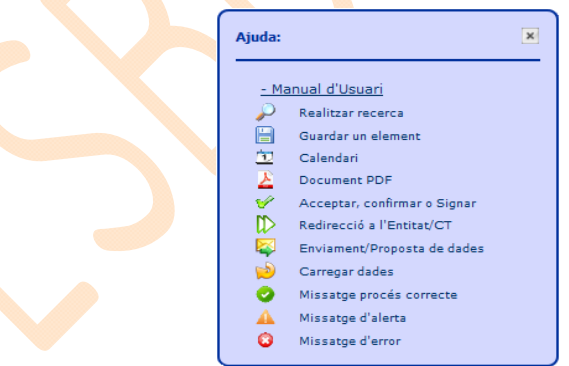

En aquest apartat també podreu descarregar-vos aquest manual que esteu llegint.

### <span id="page-10-0"></span>Barra Perfil 0.5.2

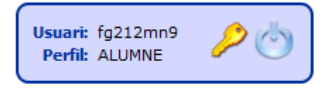

En aquesta barra disposem de quin és l'usuari amb el que ens hem registrat en el sistema, i el perfil al qual pertany.

### Canvi de Clau 0.5.2.1

Una vegada l'usuari ha entrat al sistema, a la part superior dreta, al costat del botó de tancar disposa d'una clau e que li permetrà variar la seva contrasenya.

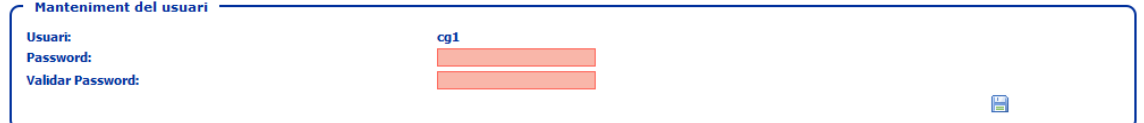

A la pàgina de manteniment d'usuari només podrem modificar la contrasenya.

### Abandonar el Sistema 0.5.2.2

Per abandonar la sessió oberta es disposa del botó Un cop fet aquest ràpid i senzill pas, ja és pot tancar el navegador.

ESBORRANY PENDENT DE VALIDACIÓ I CORRECCIÓ LINGÜÍSTICA

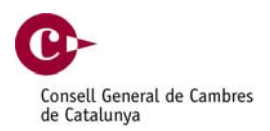

# <span id="page-11-0"></span>Agenda 1

El qBID disposa d'un mòdul d'agenda adequat per a cada usuari, on es mostren les tasques pendents i les notificacions, així com també es disposa d'un calendari per tal de cercar les dates amb tasques pendents.

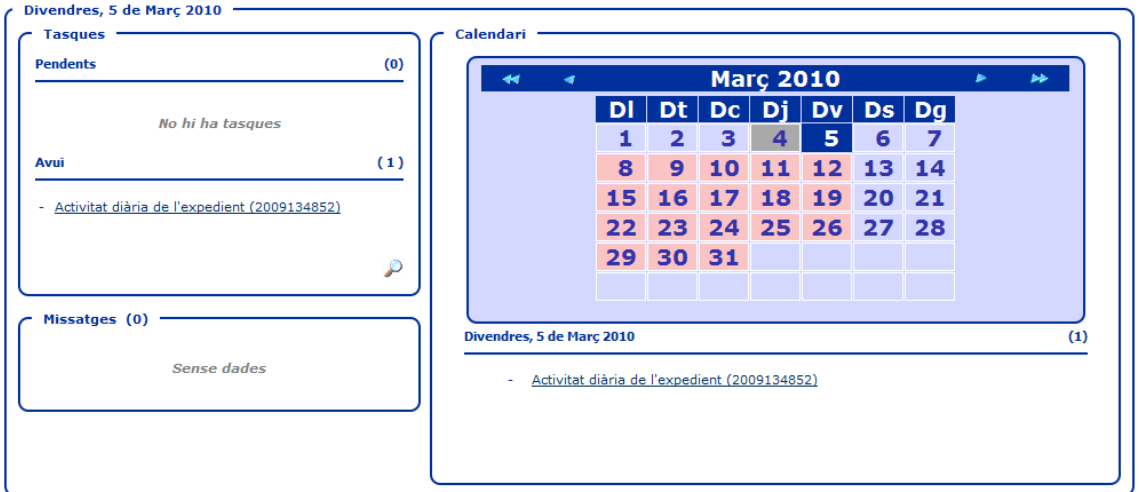

Aquest mòdul serà la primera plana que veurem una vegada ens haguem donat d'alta al sistema.

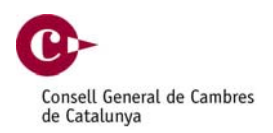

### <span id="page-12-0"></span>Calendari 1.1

A la part dreta de la pàgina disposem d'un calendari, que ens informarà per colors dels dies amb tasques pendents.

Si cliquem sobre un dia, obtindrem informació a la part inferior de les tasques pendents d'aquell dia.

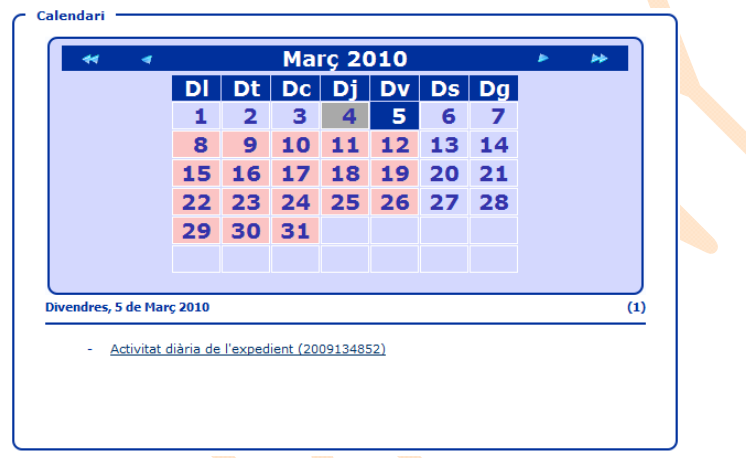

A l'agenda disposem dels dies de conveni marcats amb diferents colors:

- Rosat 28 El dia en concret hi ha tasques que cal realitzar
- Vermell 27 hem m<mark>arcat el dia com a</mark> baixa temporal per motius mèdics (malaltia, visita al  $m$ e $t$ qe $,...$ ).
- Verd <sup>1</sup> Hem marcat el día com a festiu o vacances escolars.
- Groc <mark>2</mark> Hem marcat el dia com absència per motius:
	- Personals.
	- Relacionat amb els estudis.
	- Motivat per l'empresa.
- Gris 27 S'han gestionat les tasques del dia.

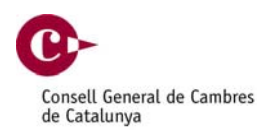

### <span id="page-13-0"></span>Tasques 1.2

A la part lateral esquerra de la pàgina de l'agenda, disposarem d'un llistat de les 3 tasques més antigues pendents de gestionar.

També tenim les dades de les tasques que són pendents del dia d'avui.

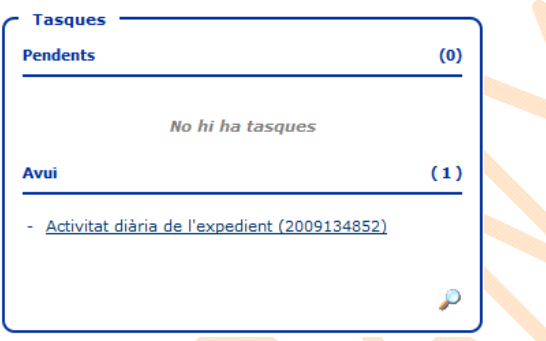

En cas que vulguem buscar tasques pendents especifiques o per data, haurem de clicar sobre el botó  $P$ .

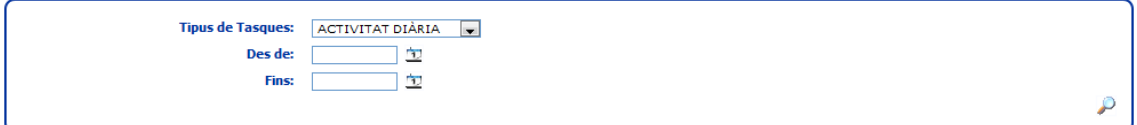

Podrem marcar les dates entre les que volem cercar les tasques pendents i podrem distingir diferents tipologies de tasques pendents:

- **Activitat diària.**
- **Informes mensual.**
- **Enquesta final de l'FCT.**
- Totes les tasques.

Obtindrem una llista de resultats. Si cliquem sobre el botó  $\mathbb D$  podrem anar directament a la tasca per tal de gestionar-la.

### qBIDAlumne – Manual d'ajuda

Pàg. 15 / 27 Ref. qBID4.2<br>Ver: 02/08/2010 Autor: STI Ver: 02/08/2010

ESBORRANY PENDENT DE VALIDACIÓ I CORRECCIÓ LINGÜÍSTICA

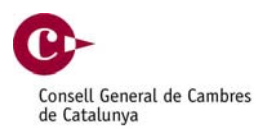

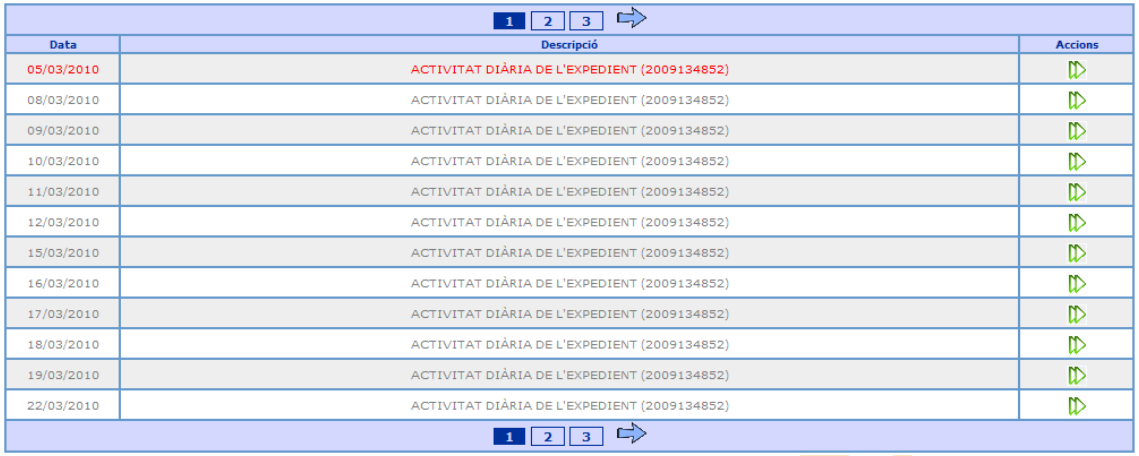

Les tasques que apareixen de color vermell són tasques que són pendents, i les que apareixen de color gris són les tasques que s'hauran de realitzar en el futur.

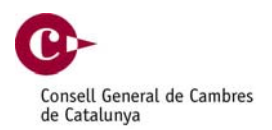

### <span id="page-15-0"></span>Missatges 1.3

A la part lateral esquerra-inferior de la pàgina de l'agenda, disposarem d'un llistat amb els tres últims missatges rebuts que no hem llegit.

> Missatges  $(1)$  -- 04/03/2010 Mail: BENVINGUT/DA AL QBID

En clicar sobre un missatge anirem a la safata de missatges i podrem llegir el contingut del missatge, i aquest desapareixerà del resum de l'agenda.

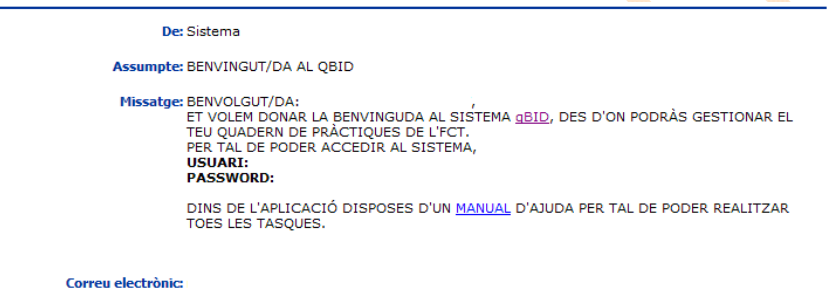

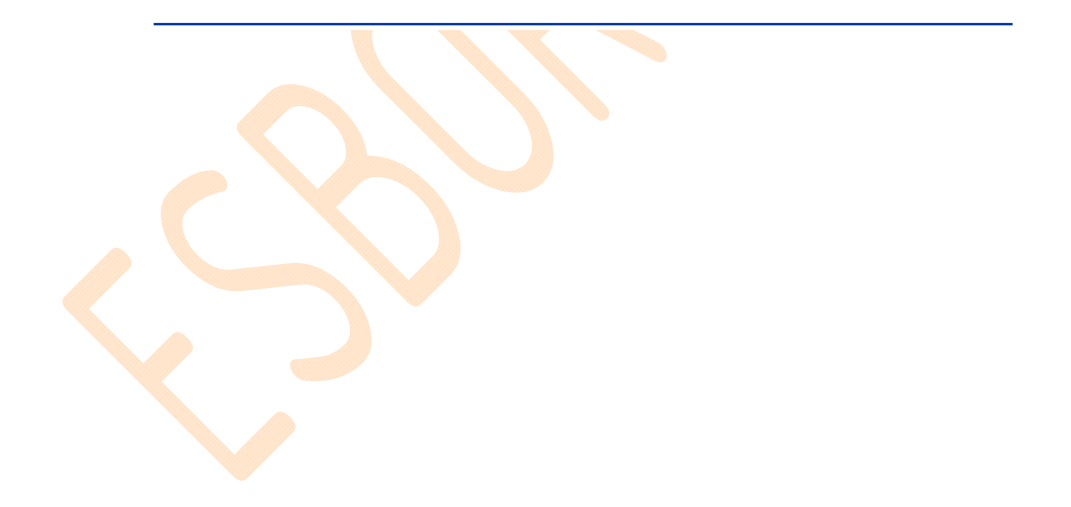

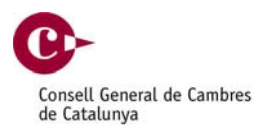

# <span id="page-16-0"></span>Dades pròpies 2

En aquest apartat podrem consultar les nostres dades, així com el nostre expedient.

Des de qualsevol punt de l'aplicació podem clicar a la icona de que ens dirigirà a les nostres dades pròpies.

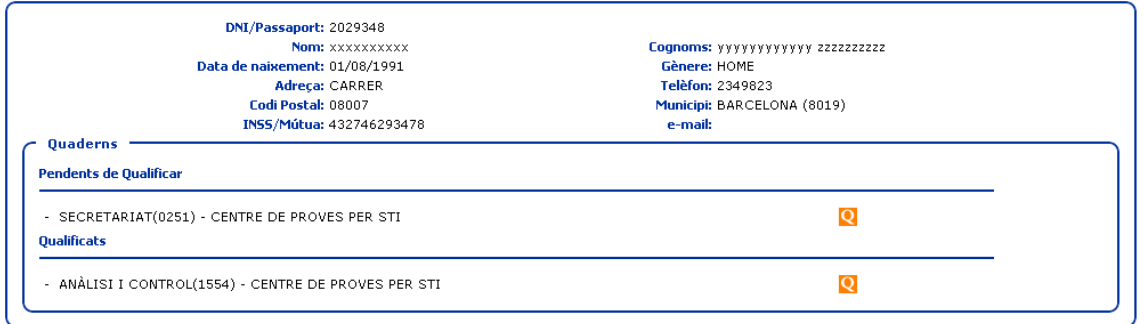

La pàgina conté les nostres dades i el llistat de quaderns d'FCT realitzats (els pendents i els qualificats).

Mitjançant les icones  $\Box$  i  $\Box$ , podrem accedir a consultar les dades dels quaderns (convenis, exempcions, reconeixements,...).

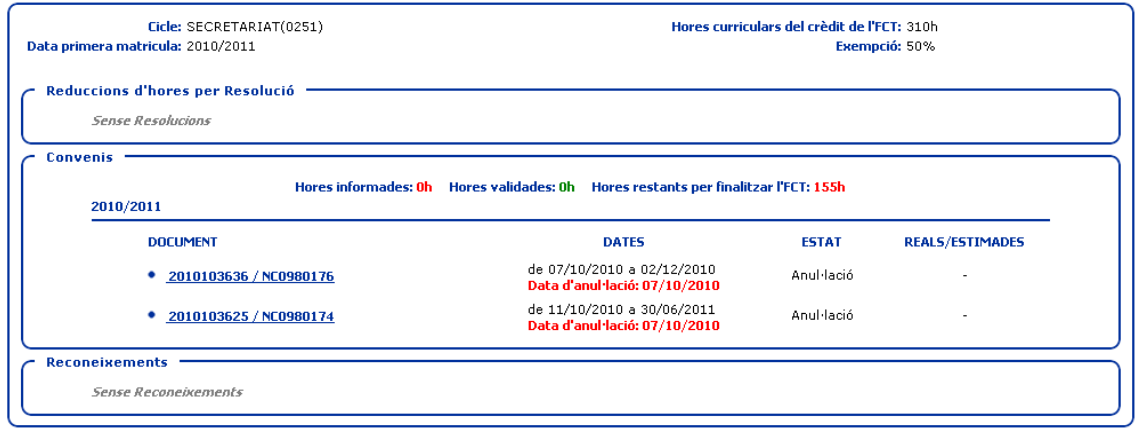

En aquesta pantalla podrem veure les hores informades (són les hores que nosaltres hem anat introduint dia a dia) les hores validades (són les hores que el nostre professor/tutor/a ha validat mitjançant els informes mensuals) i les hores restants per finalitzar l'FCT.

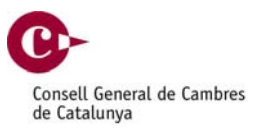

Si cliquem sobre el codi del conveni obtindrem la informació d'aquest.

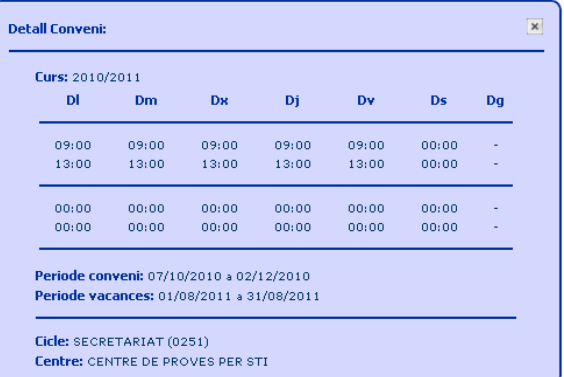

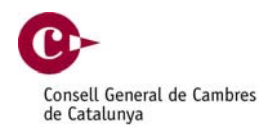

## <span id="page-18-0"></span>Safata de missatges 3

El qBID disposa d'un mòdul de missatges que permet enviar missatges entre els usuaris de l'aplicació.

El menú lateral del mòdul de missatges ens permetrà:

- **Missatges: Aquesta opció ens mostrarà la safata d'entrada.**
- Enviat: Aquesta opció ens permetrà visualitzar el llistat de missatges enviats.

### Safata d'entrada 3.1

Des de la safata d'entrada podrem veure tots els missatges que haquem rebut.

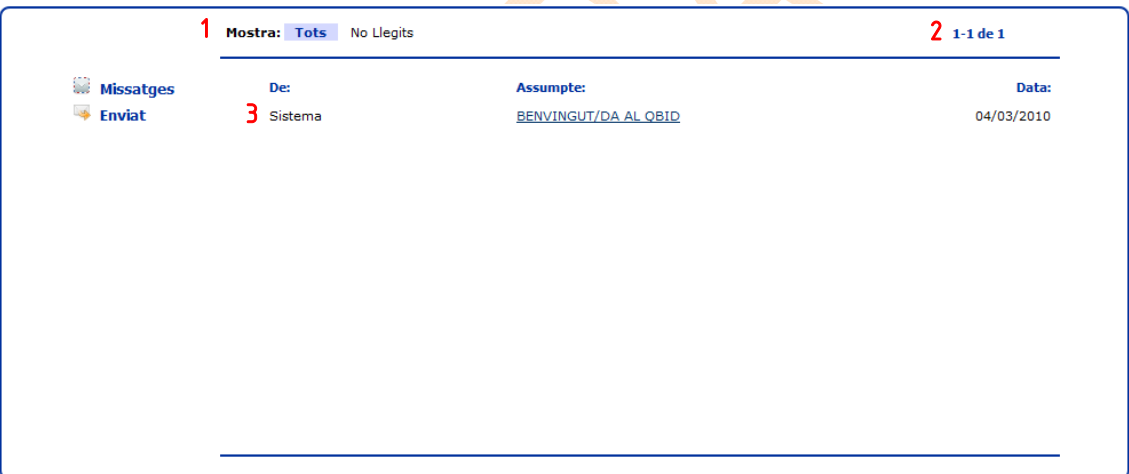

- 1. Podrem llistar per tots els missatges o únicament pels que encara no haquem llegit.
- 2. Ens informa dels missatges que estem veient.
- 3. Breu descripció del missatge (qui l'envia, assumpte del missatge i la data).

Si cliquem sobre l'assumpte podrem visualitzar el contingut del missatge.

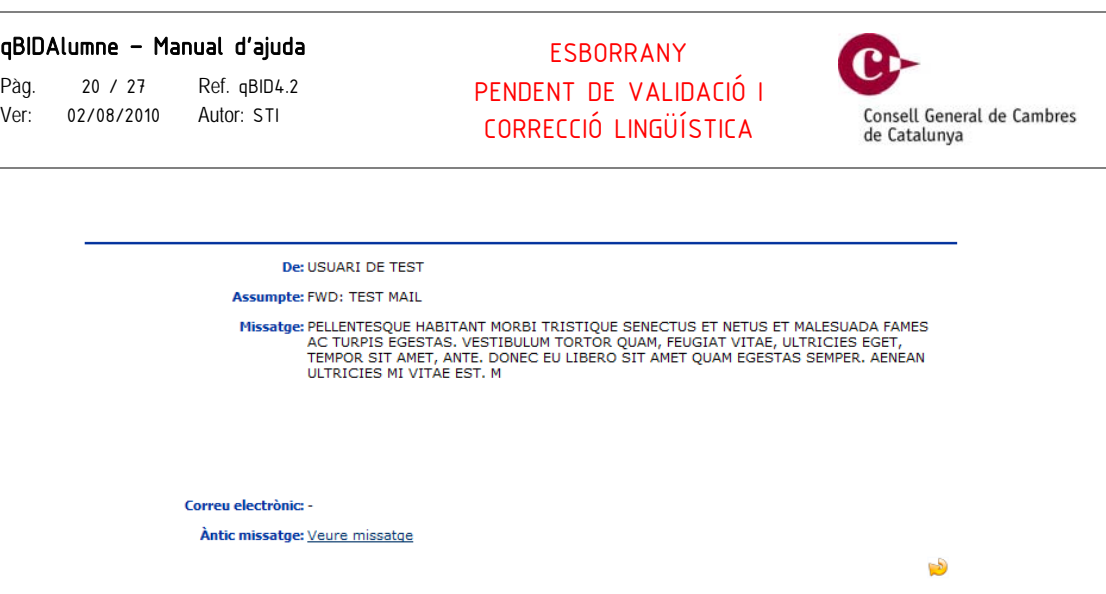

El missatge ens informa de qui és el remitent, quin és l'assumpte i mostra el cos del mateix.

També visualitzarem el e-mail on el remitent ha fet còpia.

El botó de ens permetrà respondre al usuari que ens ha enviat el missatge.

En la visualització del missatge podrem veure si el missatge feia referència a un missatge prèviament enviat, i podrem veure quin era el contingut d'aquest missatge.

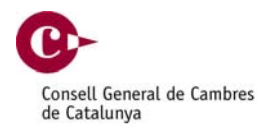

### <span id="page-20-0"></span>Safata de sortida de sontida de sontida de sontida de sontida de sontida de sontida de sontida de sontida de s

Si cliquem sobre el menú lateral a l'opció enviar podrem veure tots els missatges que haguem enviat a altres usuaris del sistema.

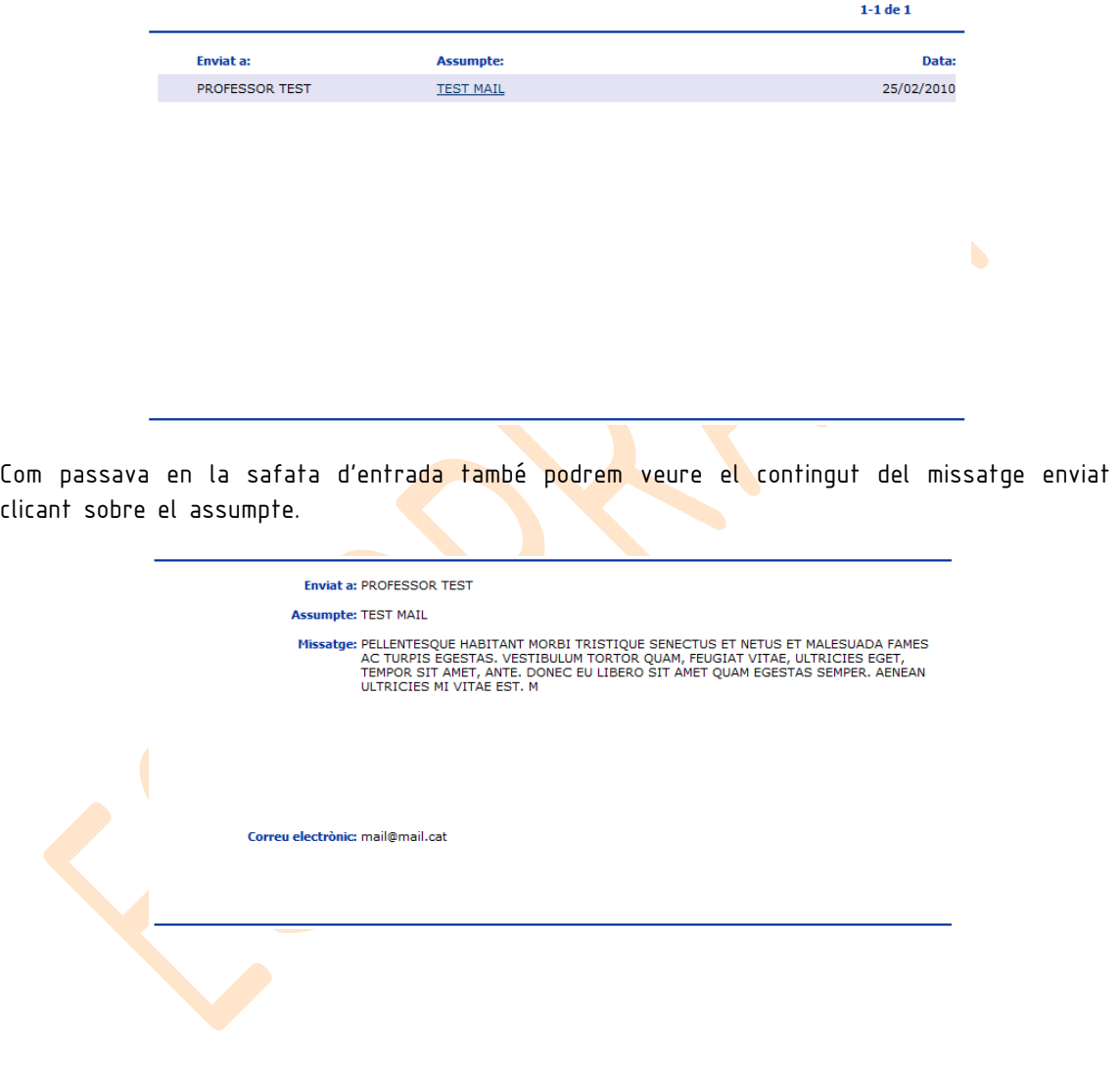

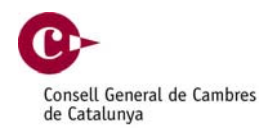

# <span id="page-21-0"></span>Seguiment de l'activitat de la 1999 et 1999. Il seguiment de

### Activitat diària 4.1

Com a tasca principal l'alumne/a té que registrar al sistema les activitats que ha realitzat al Centre de Treball durant el dia.

Per accedir a registrar aquestes dades, des de l'agenda, podrà veure quins dies ha de completar.

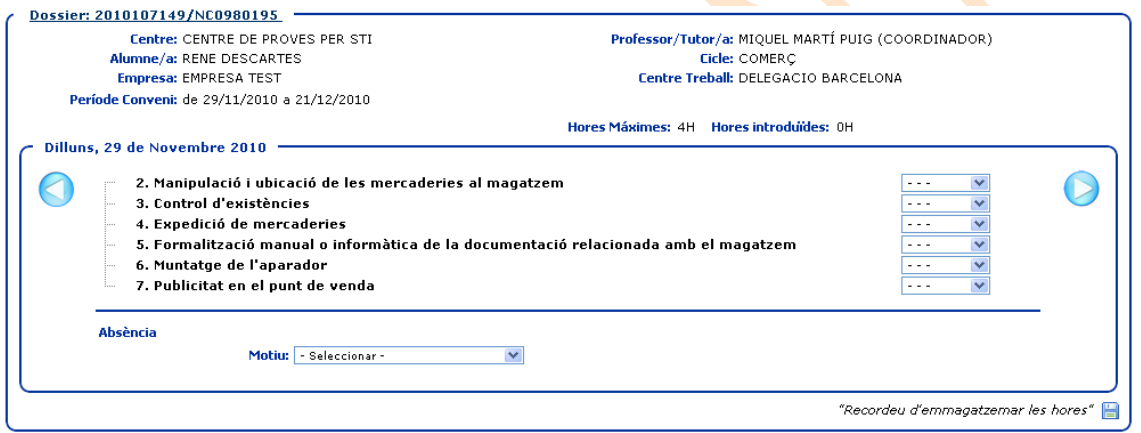

Les activitats a les que haurem d'assignar les hores, són aquelles activitats que el nostre Professor/Tutor/a a pactat amb el responsable del Centre de Treball on esteu realitzant les pràctiques.

Podria ser que durant uns dies no disposeu de cap activitat, perquè el vostre Professor/Tutor/a encara no ha introduït el pla d'activitats al sistema.

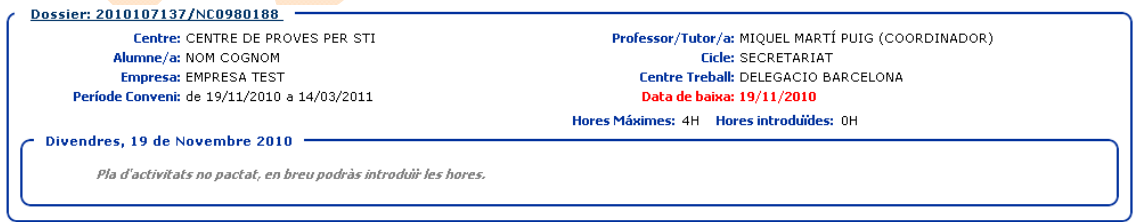

Cal tenir present que no podreu introduir més hores diàries de les que marca el vostre conveni. Es tracta d'un màxim i per tant el sistema si accepta la introducció de menys hores.

L'apartat d'hores introduïdes s'anirà incrementant a mesura que es vagin col·locant les hores en les diferents activitats, així d'aquesta manera tindrem una orientació de les hores que tenim informades.

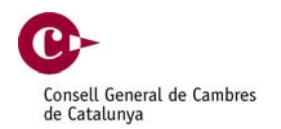

Si un dia no s'ha pogut anar a realitzar les practiques, teniu la possibilitat d'introduir l'absència al sistema.

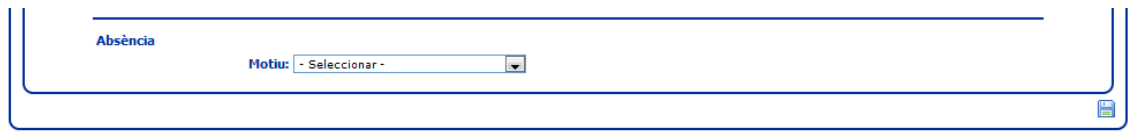

Disposeu de diferents motius:

- Motius mèdics.
- Dia Festiu.
- Vacances escolars
- Motius Personals.
- Absència relacionada amb els estudis.
- Motivat per l'empresa.
- Altres motius.

Quan marqueu el dia com absència, el sistema enviarà un missatge al vostre Professor/Tutor/a informant-lo que aquell dia no heu anat a realitzar les practiques.

Si el vostre Professor/Tutor/a ha marcat l'activitat diària com a absència, no podreu revocar la seva decisió, ja que només ho podrà fer ell.

Finalment heu de tenir present que el sistema no us permetrà introduir les activitats diàries del futur, és a dir, només podreu realitzar les del dia d'avui o anteriors.

Per tal de poder treballar d'una manera més eficient el sistema presenta dos botons que us permetran anar a la següent activitat diària o anar a l'activitat anterior.

4. Tractament de la informació 5. Organització de l'agenda i d'activitats 6. Presentació de documents 7. Manipulació de mitjans informàtics

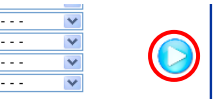

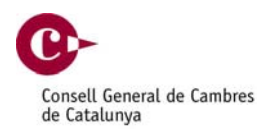

Si desitgeu conèixer les dades del conveni només caldrà que cliqueu sobre l'enllaç del dossier.

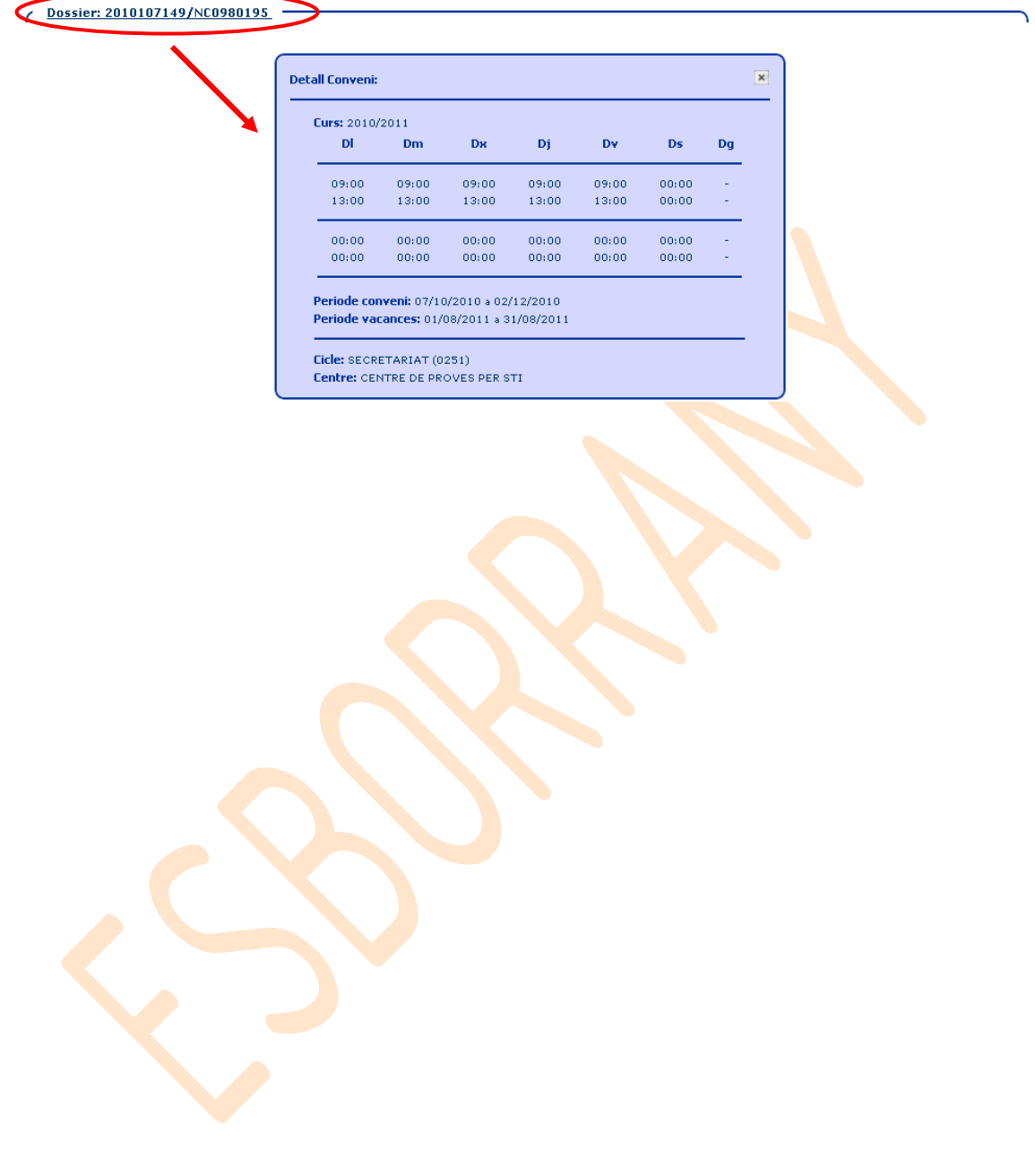

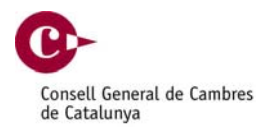

### <span id="page-24-0"></span>Informe mensual 4.2

Una vegada s'arribi a final de mes, o al final del conveni, haureu de gestionar l'informe mensual. Per això cal que hagueu gestionat totes les activitats diàries del període, per tal de portar l'informe imprès al tutor de l'empresa, responsable de signar-lo.

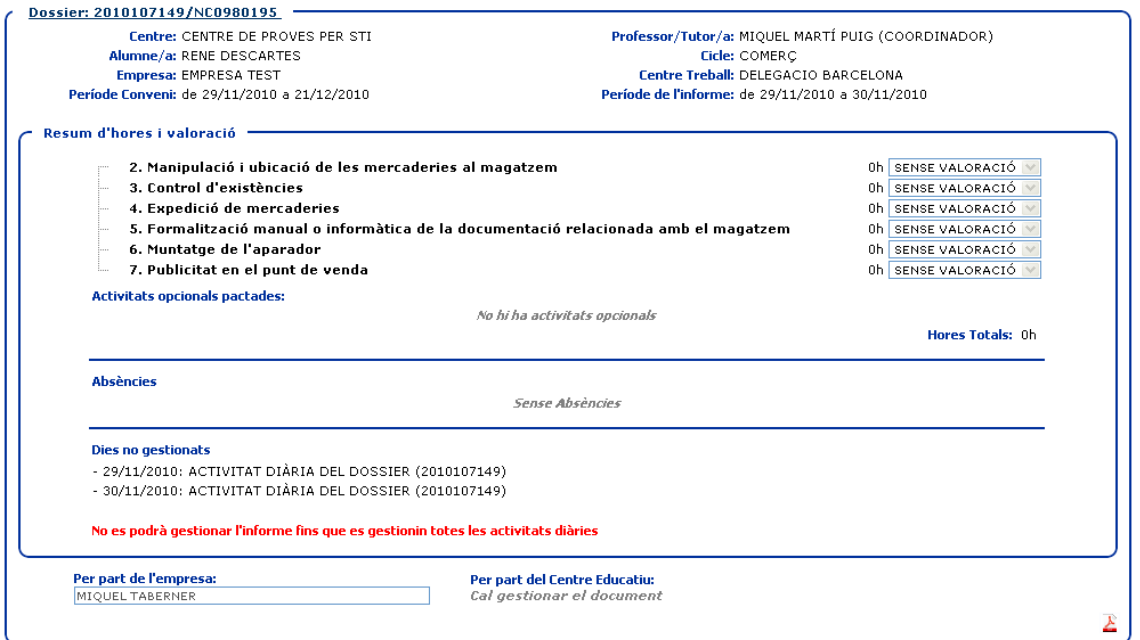

Una vegada signat, s'haurà d'introduir al sistema les valoracions al formulari i haureu d'entregar el document al vostre Professor/Tutor/a per que aquest el validi i el signi.

Tal i com passa en el cas de l'activitat diària si cliquem sobre l'enllaç del dossier podrem obtenir les dades del conveni.

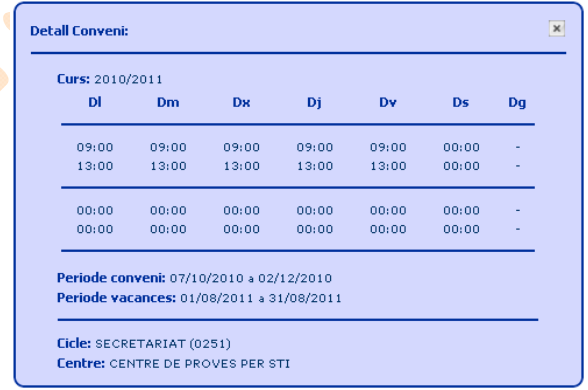

ESBORRANY PENDENT DE VALIDACIÓ I CORRECCIÓ LINGÜÍSTICA

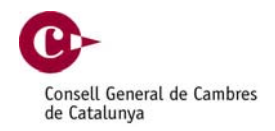

# <span id="page-25-0"></span>Enquesta final de l'FCT 5

Una vegada hagueu finalitzat l'FCT disposareu d'una enquesta totalment anònima de les vostres valoracions sobre les experiències en la Formació en Centres de Treball.

Recordeu que és obligatori gestionar aquesta enquesta. Agraïm la vostra col·laboració que ens permetrà millorar el procés.

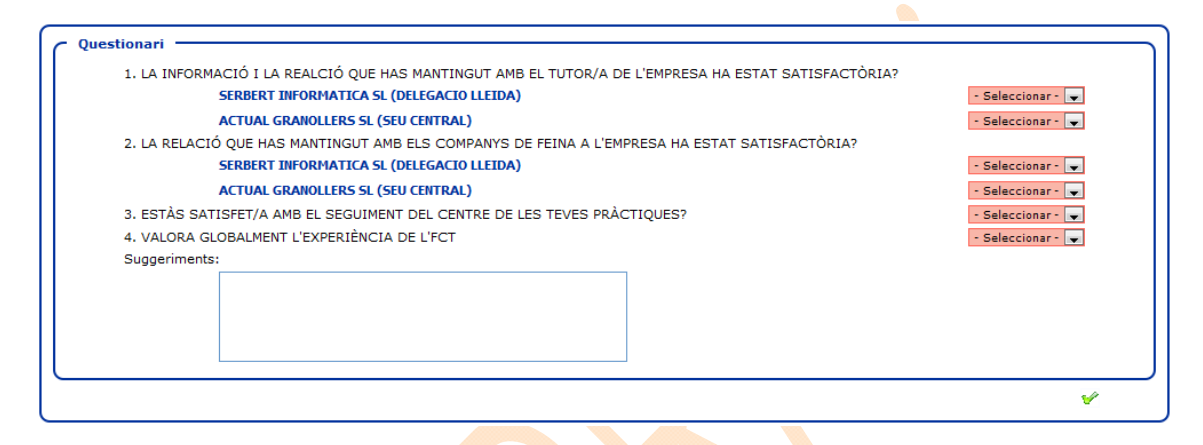

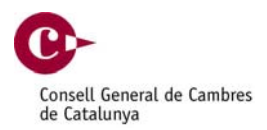

# <span id="page-26-0"></span>Documentació 6

Els documents es presentaran en format PDF.

### Document Informe mensual 6.1

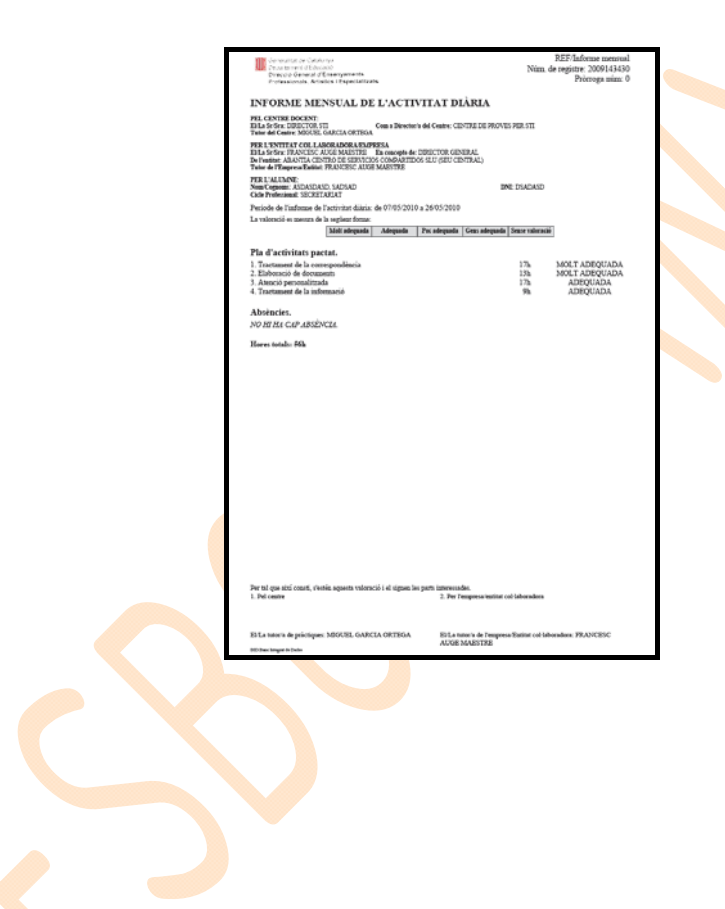